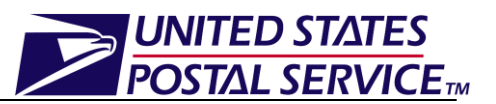

**This job aid only applies to the management of drop ship appointments in FAST.**

# **Managing Drop Ship Appointments Job Aid**

## **Table of Contents**

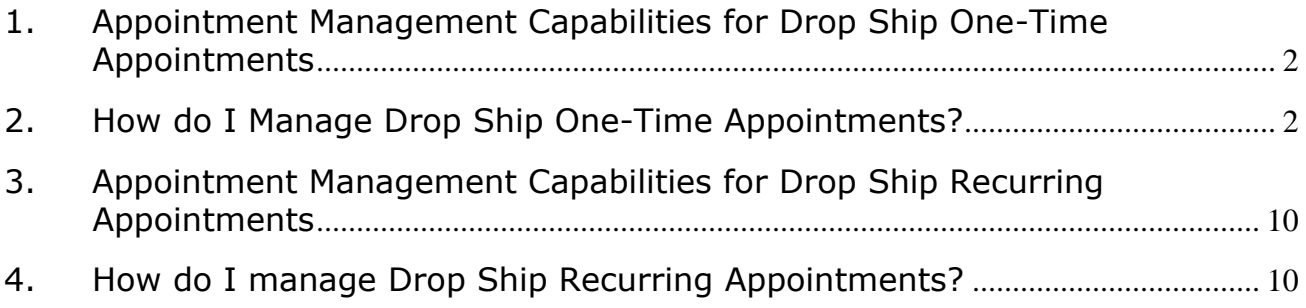

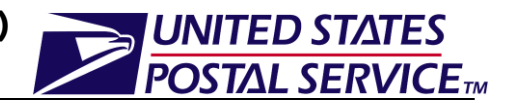

## <span id="page-1-0"></span>**1. Appointment Management Capabilities for Drop Ship One-Time Appointments**

Users may manage existing drop ship appointments in FAST through the drop ship onetime appointment management module of the FAST drop ship application. FAST provides users the capability to manage the following: appointment level information, content level information or cancellation of an existing appointment.

Once the user searches for a drop ship one-time appointment by Appointment ID (Customer Registration ID, Scheduler ID, Appointment ID or Publication ID) or Multi-Stop ID (Customer Registration ID, Scheduler ID or Multi-Stop ID), the *Appointment Management* page will be displayed. This page grants users the ability to:

- View Appointment Audit Information
- Edit appointment slot information
- Edit appointment level information
- Edit content level information
- Add additional contents
- Cancel an appointment

## <span id="page-1-1"></span>**2. How do I Manage Drop Ship One-Time Appointments?**

Through the *Manage Existing Appointment* page, users are able to search for existing drop ship one-time appointments by any one of the following: appointment ID, customer registration ID, publication ID, or scheduler ID.

#### **Managing existing drop ship One-Time Appointments:**

A drop ship one-time appointment can be managed via the Manage Existing Appointments module. The following steps demonstrate the appointment management process for a drop ship one-time appointment that is searched for by Appointment ID.

- 1. From the FAST Landing page, select the Appointments **Go** button.
- 2. From the FAST Appointments Landing page, select the *Manage Existing Appointment* **Go** button.
- 3. *Search Existing Appointment Information* page is displayed.
- 4. Select **Appointment** in the Search For drop-down menu.
- 5. Click the **Submit** button to display the Search By drop-down menu.
- 6. Select **Appointment ID** in the Search By drop-down menu.
- 7. Click the **Submit** button to display the Appointment ID field.
- 8. Enter a valid Appointment ID in the **Appointment ID** field.
- 9. Click the **Search** button.
- 10.*Appointment Management* page is displayed.

An image of the *Appointment Management* page is displayed on the following page.

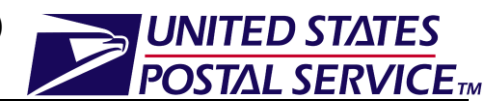

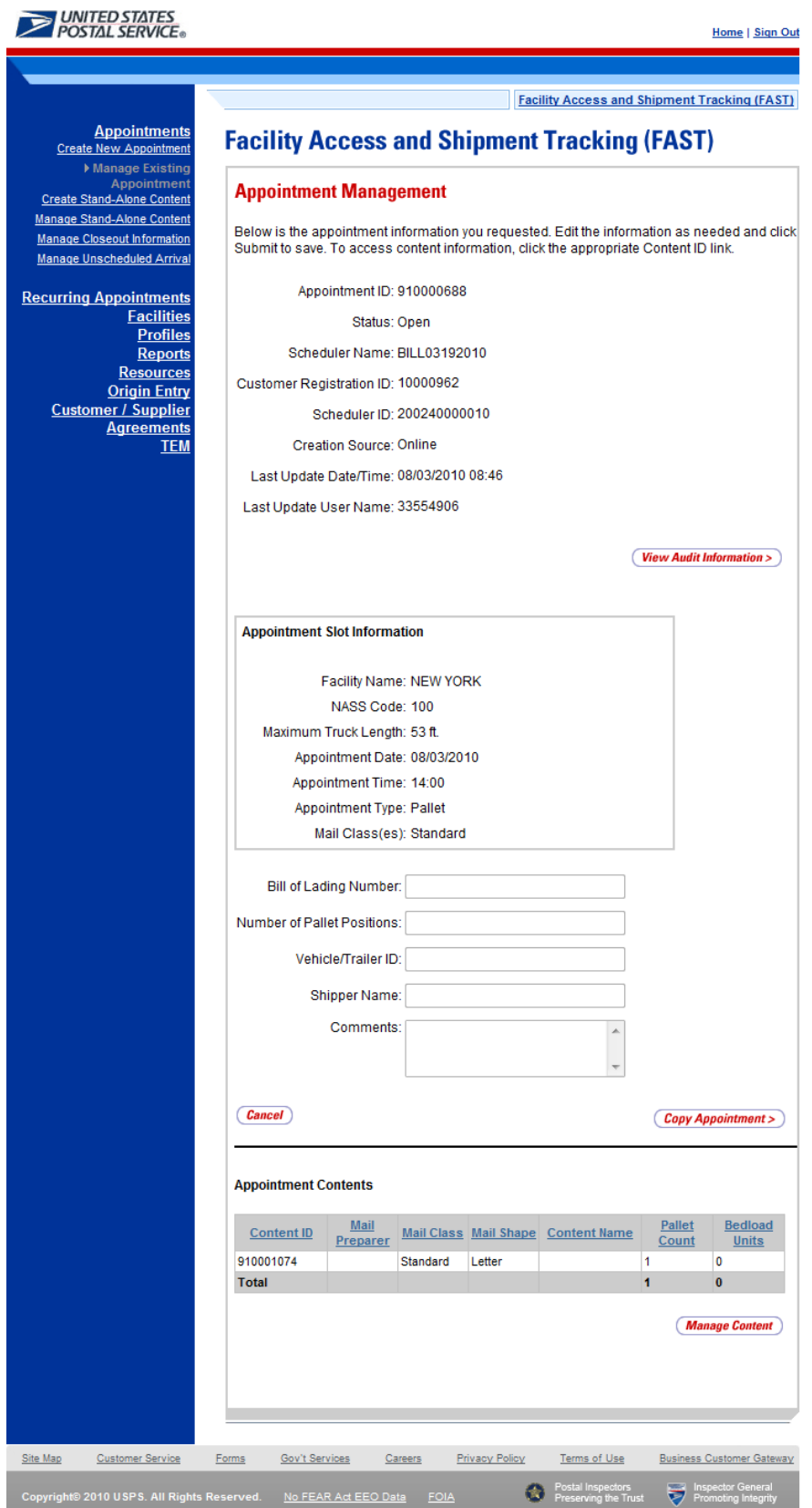

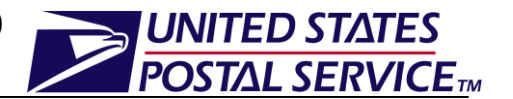

#### *Viewing the Drop Ship One-Time Appointment Audit Information:*

A user may view the audit information for an appointment by clicking the **View Audit Information** button on the *Appointment Management* page.

An image of the *Appointment Audit Information* page is displayed below.

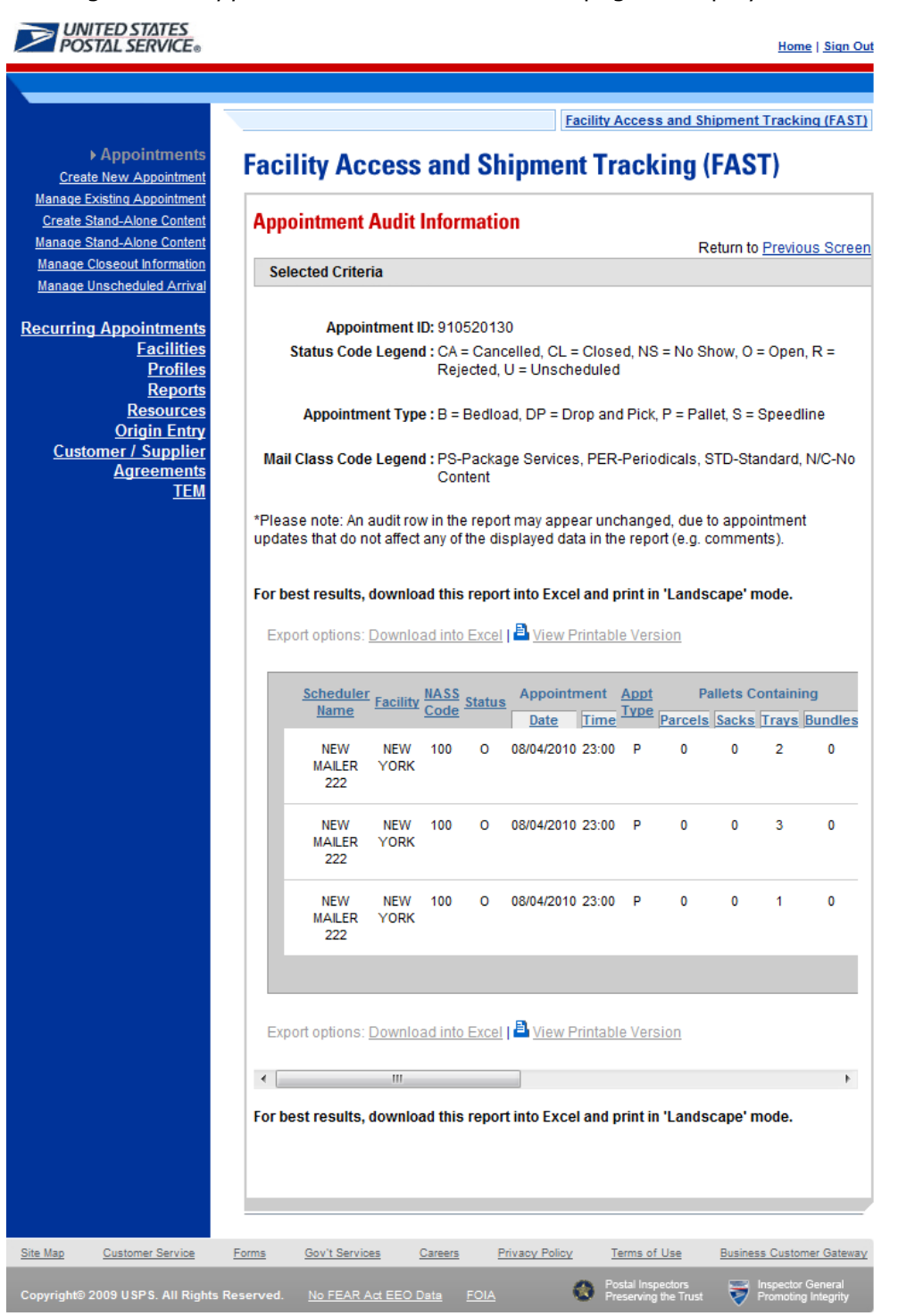

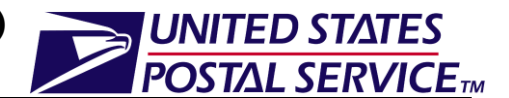

#### *Editing Appointment Logistics Information*

The following steps demonstrate how the user may edit the logistics information of a drop ship one-time appointment. Please note that the user may only edit the logistics information for an appointment if the scheduled date/time is in the future.

- 1. Click the **Change** button on the *Appointment Management* page.
- 2. *Appointment Slot Availability* page is displayed, populating the following fields with the existing appointment information:
	- Facility
	- Customer Registration ID
	- Appointment Type
	- Mail Class(es)
- 3. After editing any of the above information, click the **Search** button.
- 4. *Appointment Slot Availability* page is displayed.
- 5. Click on an available hour to select the time.
- 6. *Appointment Management* page with the updated appointment logistics information is displayed.

An image of the *Appointment Slot Availability* page is displayed on the following page.

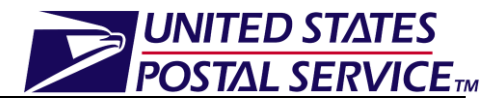

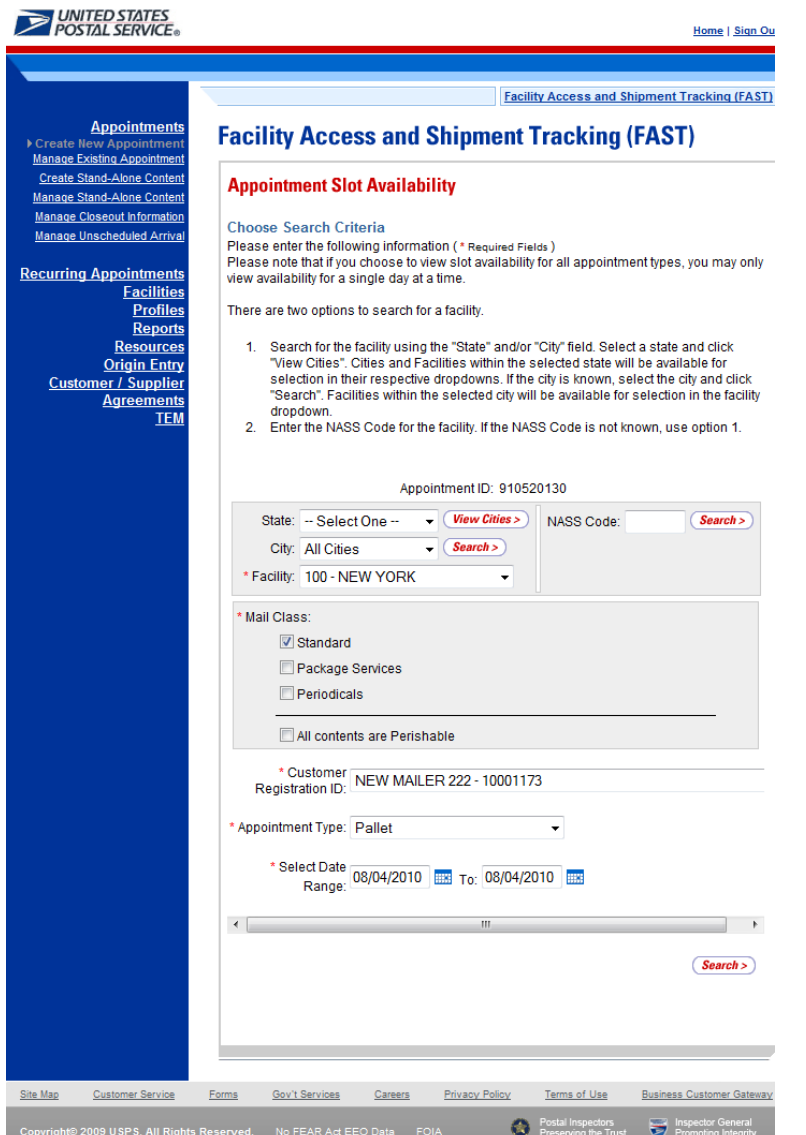

#### *Editing Appointment Level Information*

The following steps demonstrate how the user may edit the appointment level information of a drop ship one-time appointment. This functionality allows the user to change the following:

- Bill of Lading Number
- Number of Pallet Positions
- Vehicle ID
- Shipper Name
- Comments regarding the appointment
- 1. Click in the desired textbox and replace the entry with new information directly on the *Appointment Management* page.
- 2. Click the **Submit** button.
- 3. The updated appointment with the new information is displayed on the *Appointment Confirmation* page.

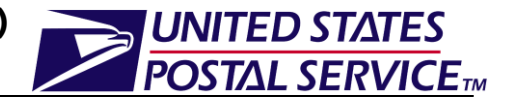

An image of the *Appointment Management* page where these changes can be made is displayed below.

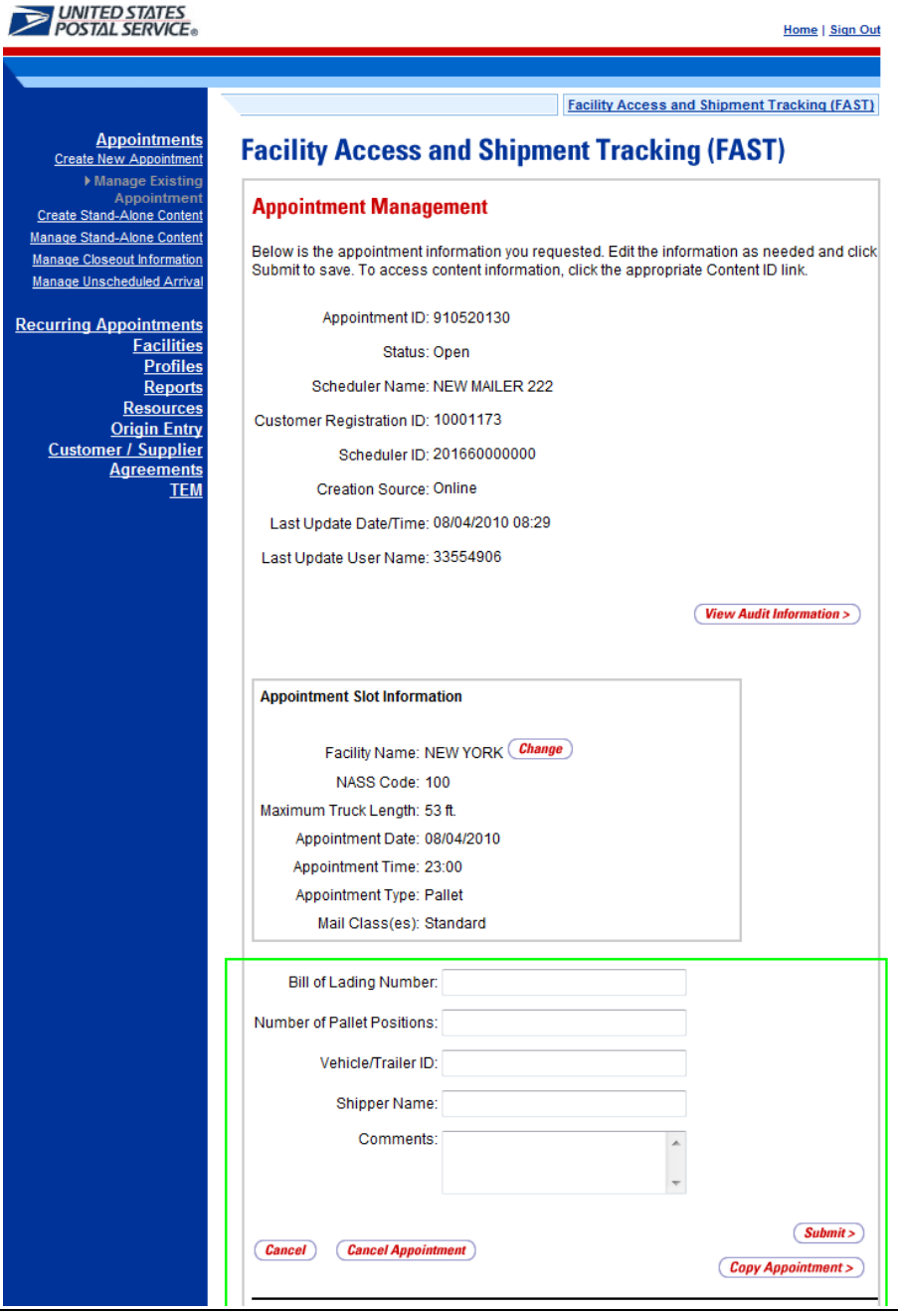

#### *Editing Content Level Information*

The following steps demonstrate how the user may edit the content level information of a drop ship one-time appointment. This functionality allows the user to add or remove the desired contents from the drop ship one-time appointment.

- 1. Click the **Manage Content** button on the *Appointment Management* page.
- 2. *Add/Edit Content Information* page is displayed.
- 3. After editing the content information, click the **Submit** button.

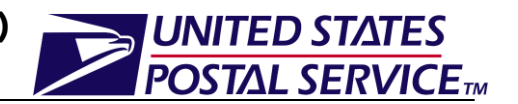

- 4. *Confirm Content Management Information* page is displayed.
- 5. User may click the **Appointment ID** hyperlink to display the *Appointment Management* page.

An image of the *Add/Edit Content Information* page is displayed below.

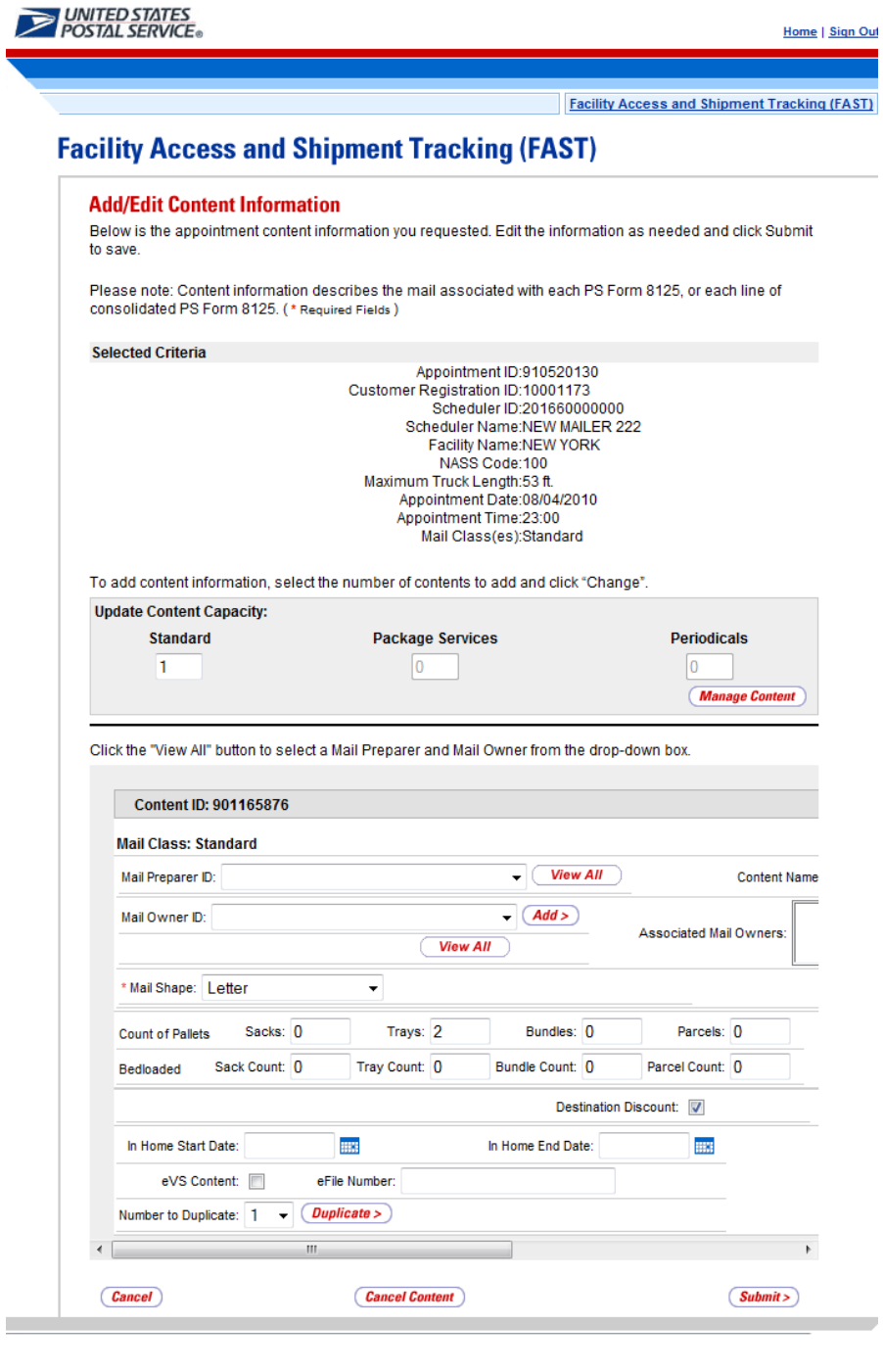

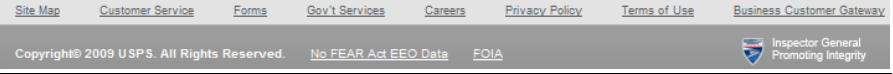

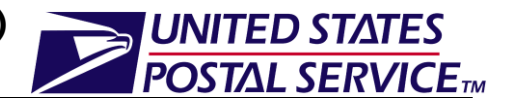

#### *Canceling a Drop Ship One-Time Appointment*

The following steps demonstrate how the user may cancel a drop ship one-time appointment. Canceling an appointment cancels all the contents that are associated to the appointment. In order to cancel a drop ship One-Time appointment the user will need to provide a cancellation reason.

- 1. Click the **Cancel Appointment** button on the *Appointment Management* page.
- 2. *Confirm Cancel Appointment* page is displayed.
- 3. Select a **Cancellation Reason** from the drop-down menu.
- 4. Click the **Yes** button to confirm the appointment cancellation.
- 5. *Cancel Appointment Confirmation* page is displayed.

An image of the *Confirm Cancel Appointment* page is displayed below.

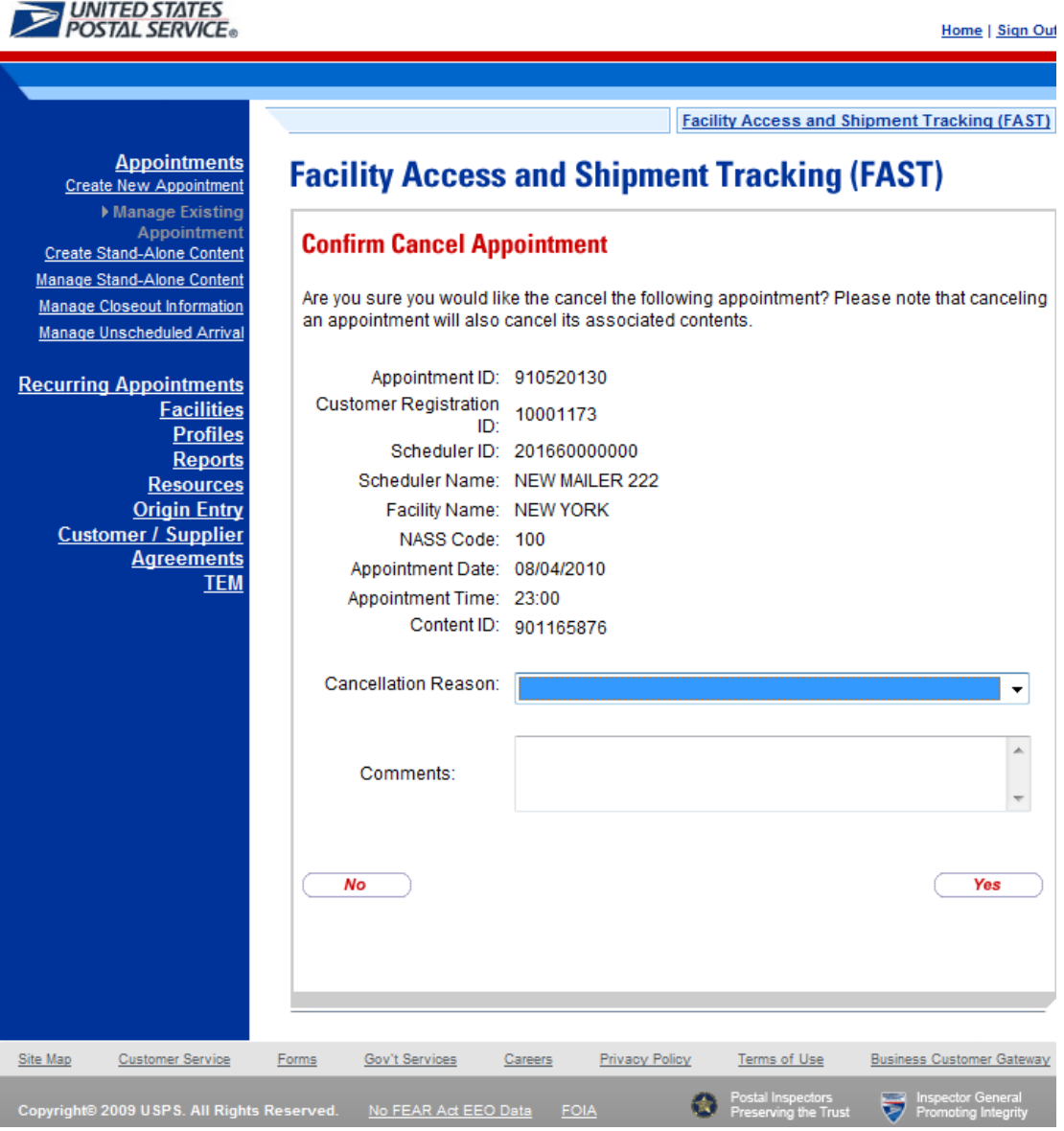

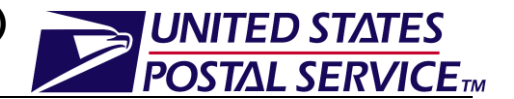

## <span id="page-9-0"></span>**3. Appointment Management Capabilities for Drop Ship Recurring Appointments**

Users may manage existing drop ship recurring appointments through the Manage Recurring Appointment/Request module of the FAST Appointments application.

Once the user searches for drop ship recurring appointments (by area, district, facility, or sequence number) the Recurring Appointment/Request Summary section will display on the *Search For Existing Recurring Appointment/Request* page. The Sequence Number will be hyperlinked and upon clicking the hyperlink, the user will be directed to the *Edit Recurring Appointment Request* page. The *Edit Recurring Appointment Request* page grants the users the ability to:

- Edit appointment level information
- Go to *Add/Edit Content Information* page
- Cancel the drop ship recurring appointment
- View/access instances of the drop ship recurring appointment
- View summary contents

## <span id="page-9-1"></span>**4. How do I manage Drop Ship Recurring Appointments?**

Through the *Manage Recurring Appointment/Request* page, users are able to search for existing drop ship recurring appointments by area, district, facility, or sequence number. The following steps demonstrate how to search using a sequence number.

#### **Managing a Drop Ship Recurring Appointment:**

A drop ship recurring appointment can be managed via the *Manage Recurring Appointment/Request* module. Users may manage drop ship recurring appointments by following these steps.

- 1. From the FAST Landing page, select the **Recurring Appointments** link on the left toolbar.
- 2. From the FAST Recurring Appointments Landing page, select the *Manage Recurring Appointment/Request* **Go** button.
- 3. *Search For Existing Recurring Appointment/Request* page is displayed.
- 4. Select Sequence Number from the **Search By** drop-down menu.
- 5. Click the **Submit** button to display Sequence Number text field.
- 6. Enter a valid sequence number from an existing drop ship recurring appointment.
- 7. Click the **Search** button to refresh the page and display the associated recurring appointment/request summary table.

An image of the *Search For Existing Recurring Appointment/Request* is displayed on the following page.

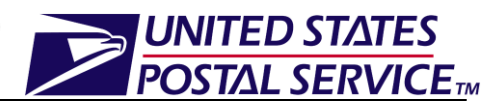

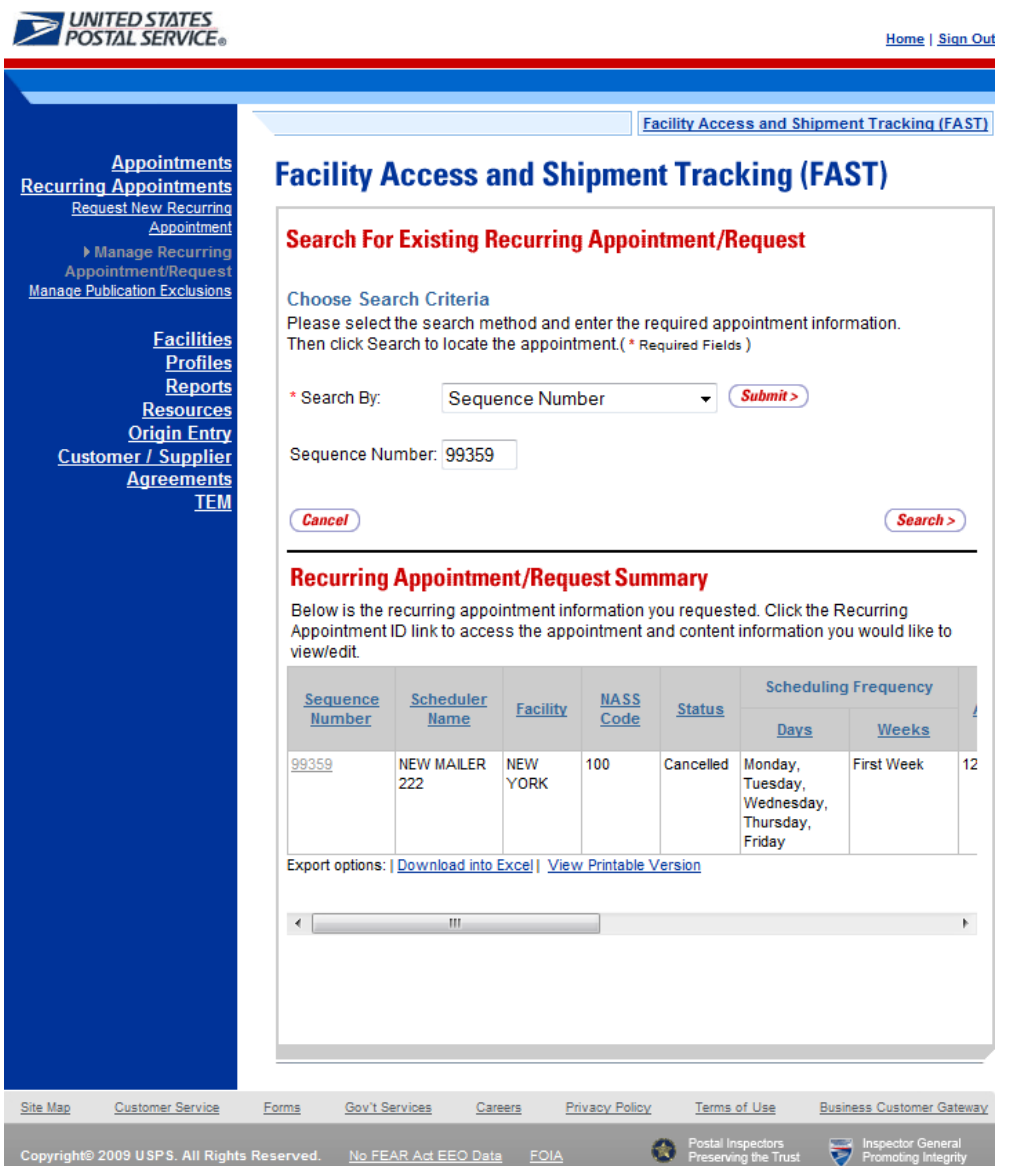

#### *Viewing the Drop Ship Recurring Appointment Audit Information*

A user may view the audit information for an appointment by clicking the **View Audit Information** button on the *Edit Recurring Appointment Request* page.

An image of the *Recurring Appointment Audit Page* is displayed on the following page.

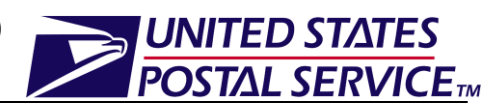

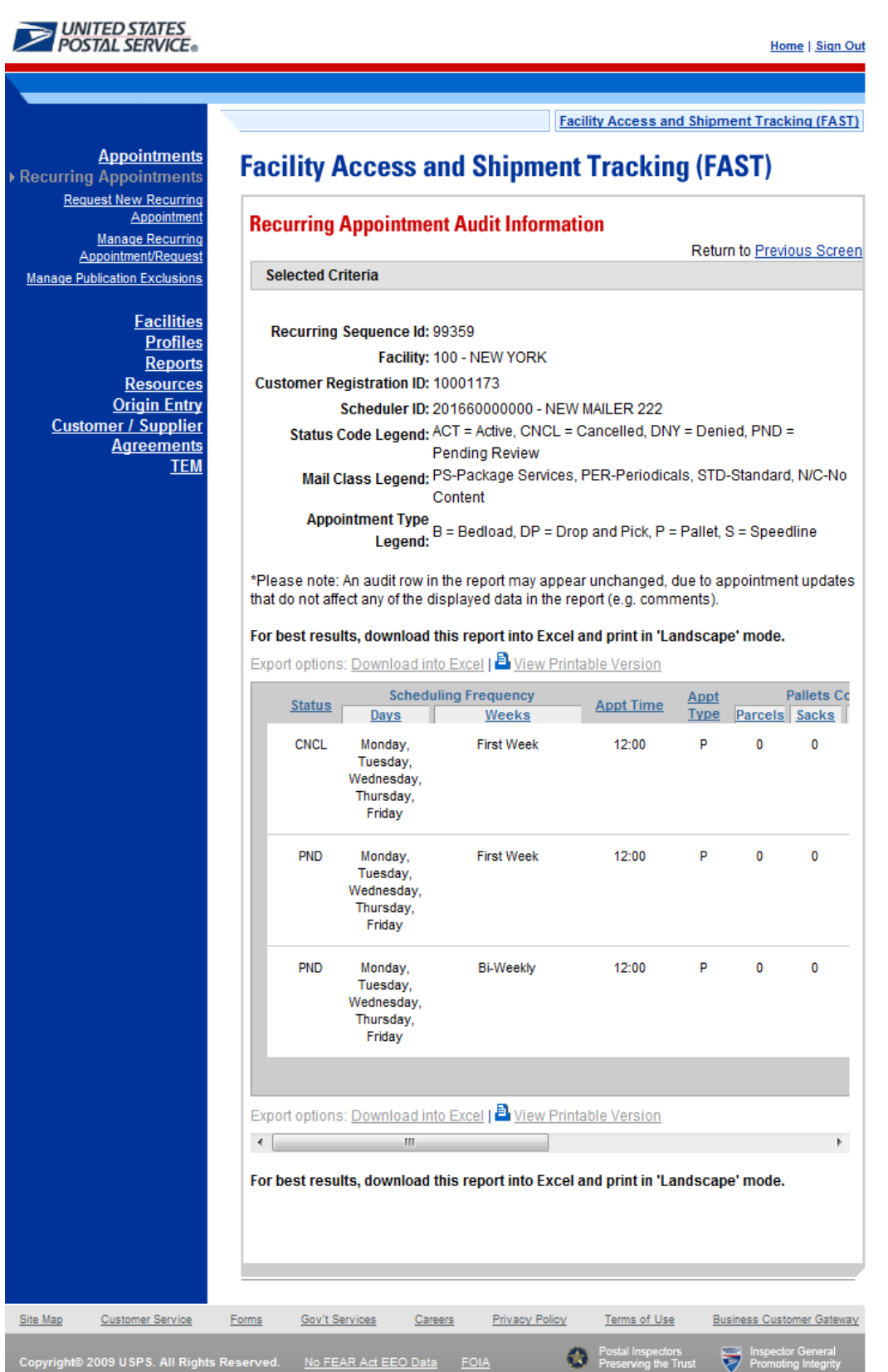

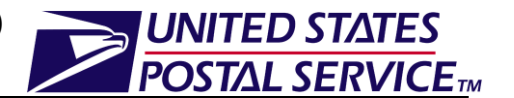

#### *Editing Drop Ship Recurring Appointment Logistics Information*

The following steps demonstrate how the user may edit the logistics information of a drop ship recurring appointment. The user may edit the logistics information of a drop ship recurring appointment directly on the *Edit Recurring Appointment Request* page.

- 1. Click the desired field or drop-down menu and update the entry with the new information.
- 2. Click the **Submit** button on the *Edit Recurring Appointment Request* page.
- 3. *Recurring Content Information Management* page is displayed.
- 4. Click the **Submit** button.
- 5. The *Recurring Appointment Confirmation* page is displayed.

*An* image of the *Edit Recurring Appointment Request* page is displayed on the following page.

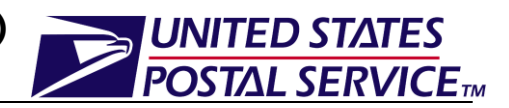

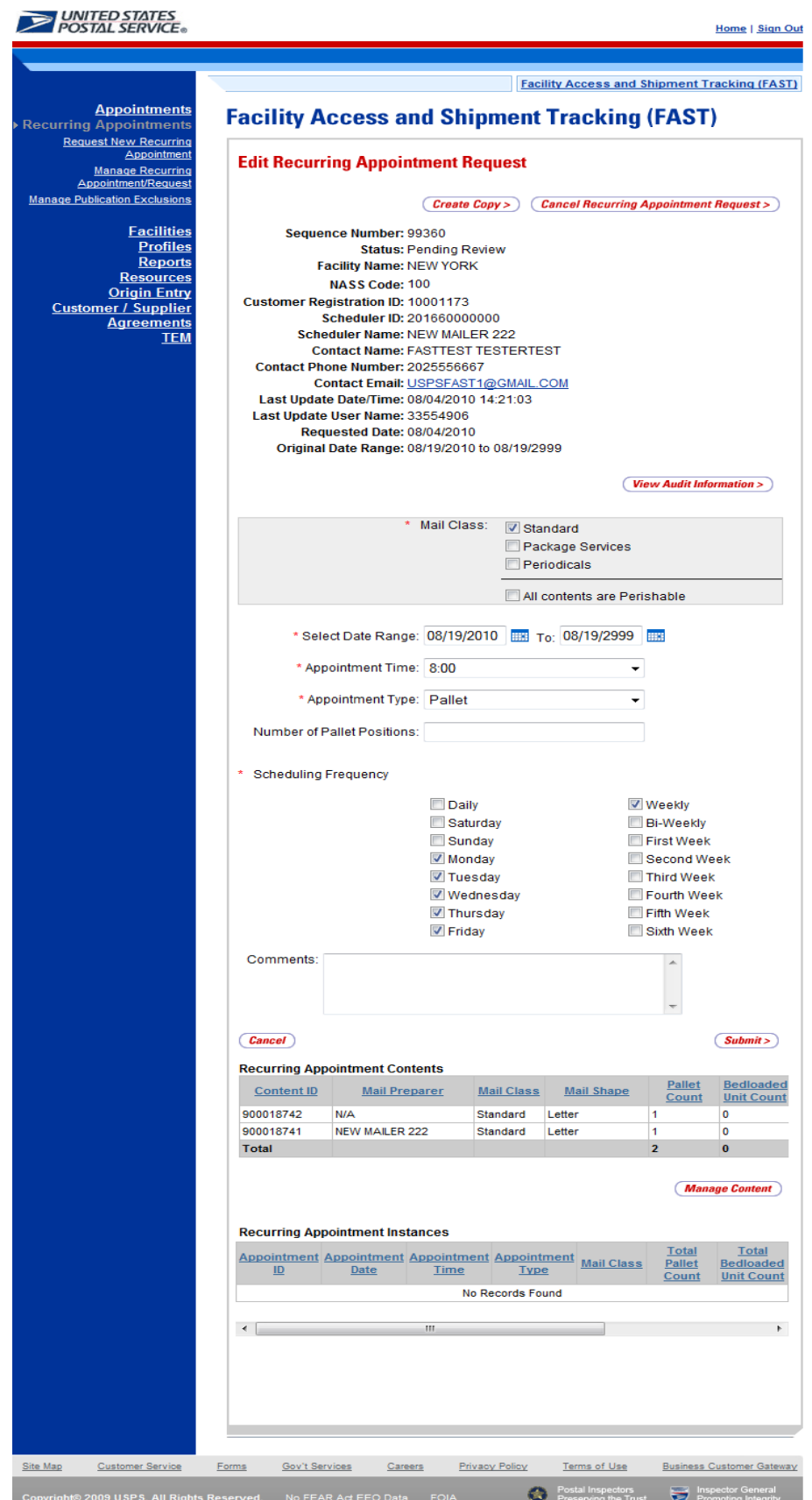

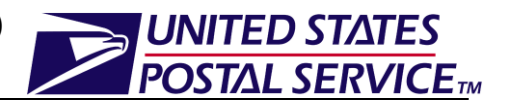

#### *Editing Content Level Information*

The following steps demonstrate how the user may manage the content level information of a drop ship recurring appointment. This functionality allows the user to add or remove contents form the selected drop ship recurring appointment.

- 1. Click the **Manage Content** button on the *Edit Recurring Appointment Request* page.
- 2. *Recurring Content Information Management* page is displayed.
- 3. After editing the content information, click the **Submit** button.
- 4. *Recurring Appointment Confirmation* page is displayed.
- 5. User may click the **Sequence Number** hyperlink to display the *Edit Recurring Appointment Request* page.

An image of the *Recurring Content Information Management* page is displayed on the following page.

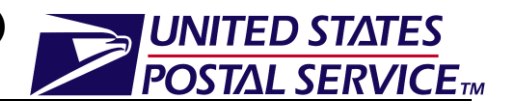

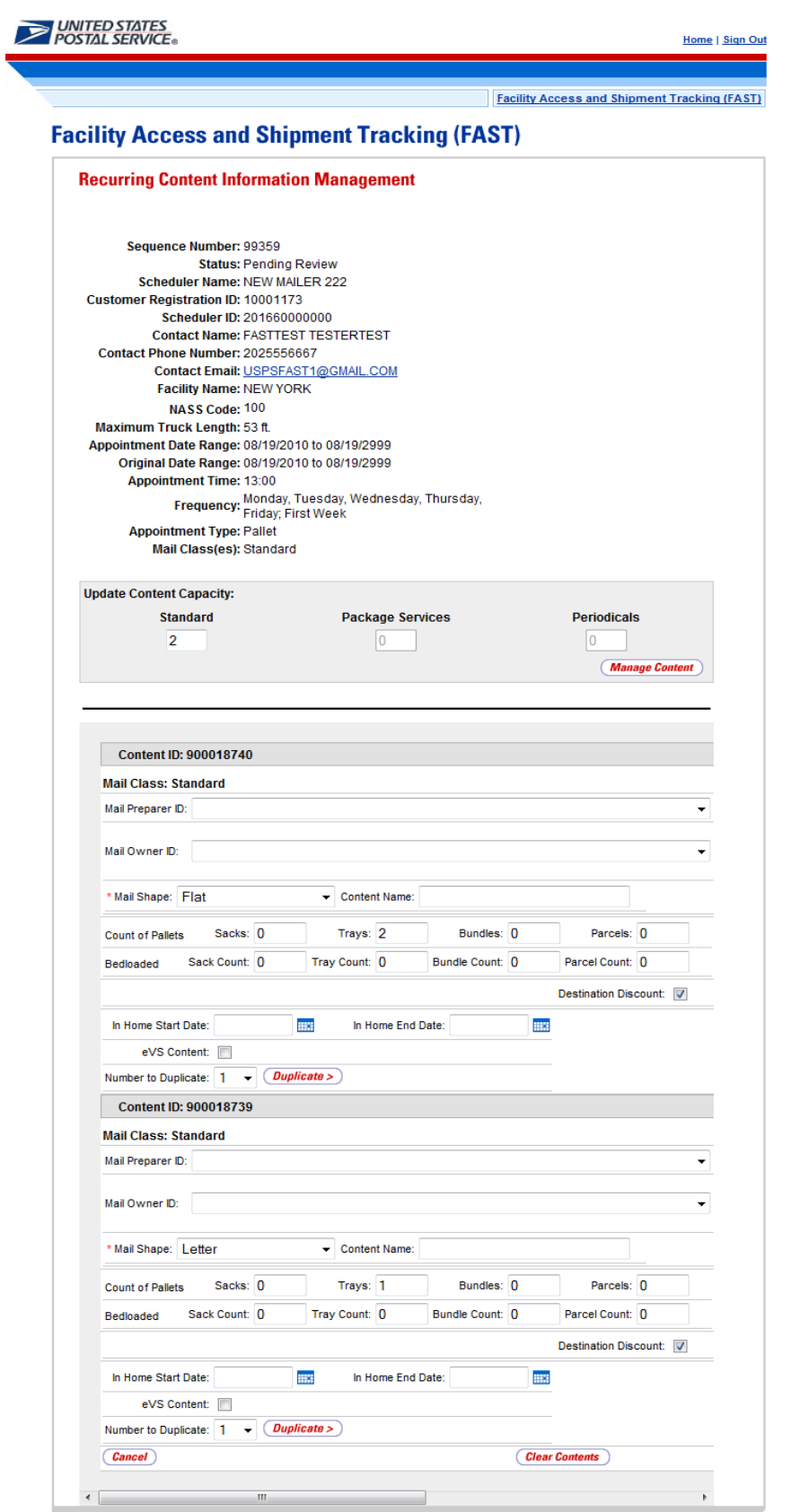

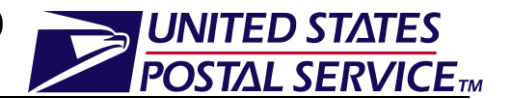

#### *Canceling a Drop Ship Recurring Appointment*

The following steps demonstrate how the user may cancel a drop ship recurring appointment. Canceling an appointment also cancels all contents that are associated to the appointment. Please note that canceling a recurring appointment does not cancel any appointment instances that have been created within the next 14 days. Recurring appointment instances will need to be cancelled individually.

- 1. Click the **Cancel Recurring Appointment Request** button on the *Edit Recurring Appointment Request* page.
- 2. *Recurring Appointment Request Cancellation Confirmation* page is displayed.

An image of the *Recurring Appointment Request Cancellation Confirmation* page is displayed below.

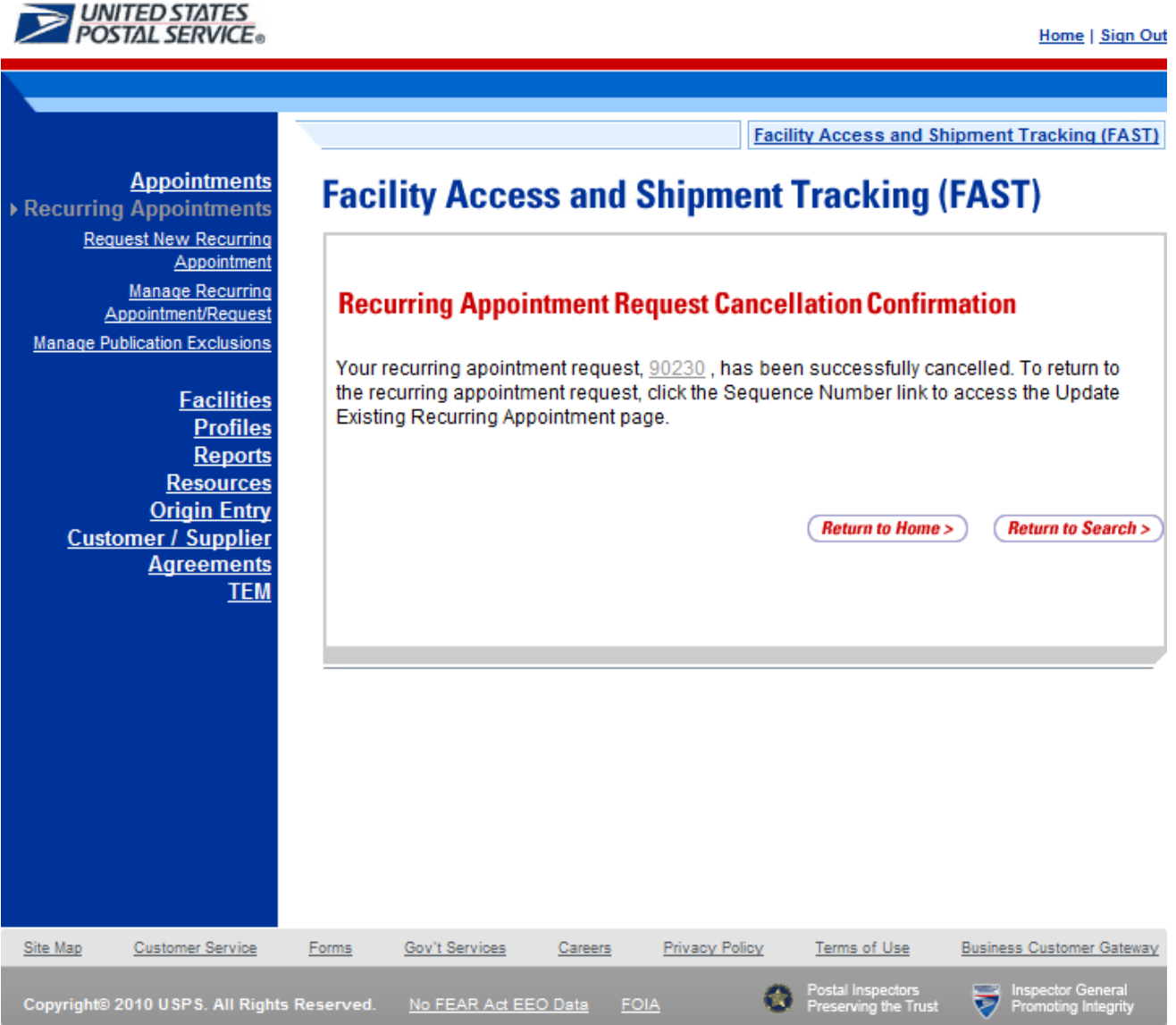